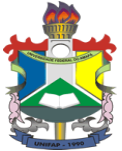

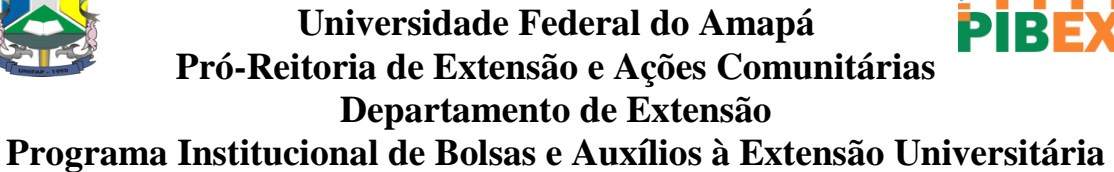

**Manual de Submissão de Propostas de Atividade Extensionista pelo SIGU**

## **1º Passo**

Acesso o Menu do SIGU, **Professor**  $\rightarrow$  Projetos

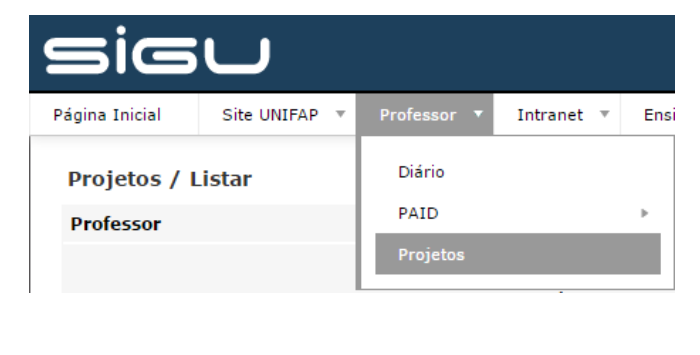

#### **2º Passo**

Clique em **Inserir** no sinal **.**

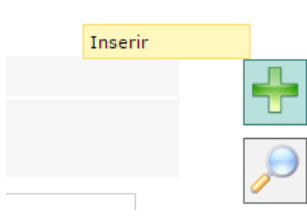

### **3º Passo**

Preencha as informações da proposta e clique no ícone salvar  $\Box$ .

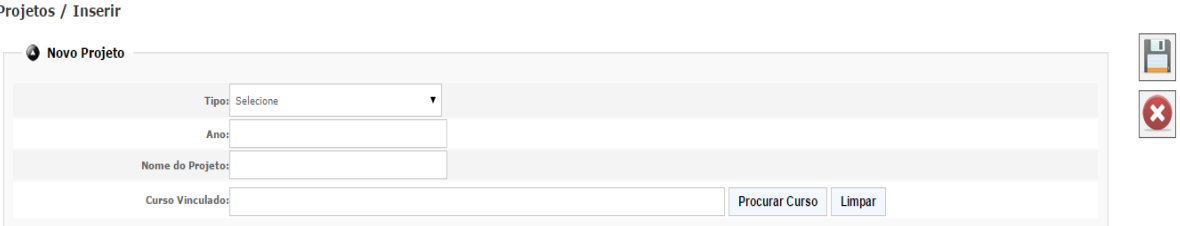

Preencha as informações de cadastro da proposta e clique no ícone salvar  $\mathbb{R} \rightarrow \mathbb{R}$ 

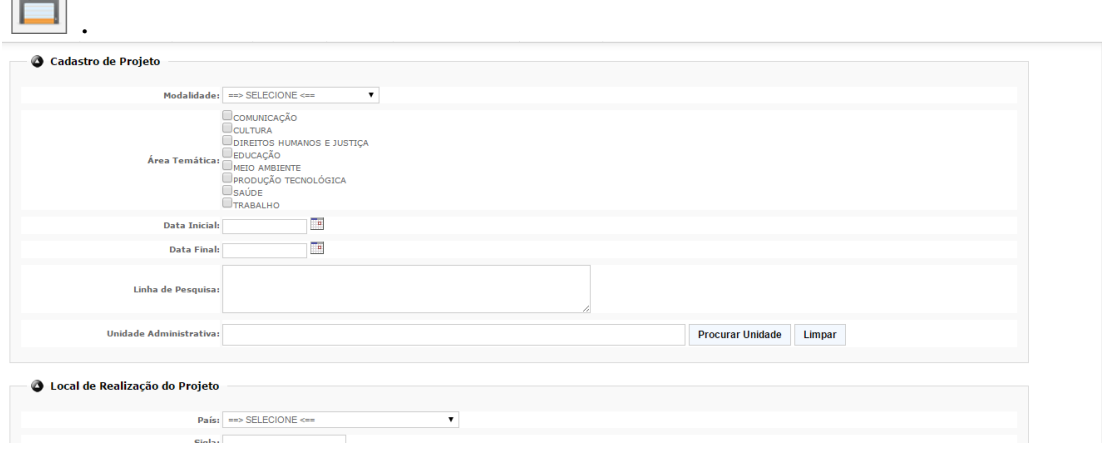

### **5º Passo**

Após preencher todas as informações da proposta, insira os anexos clicando

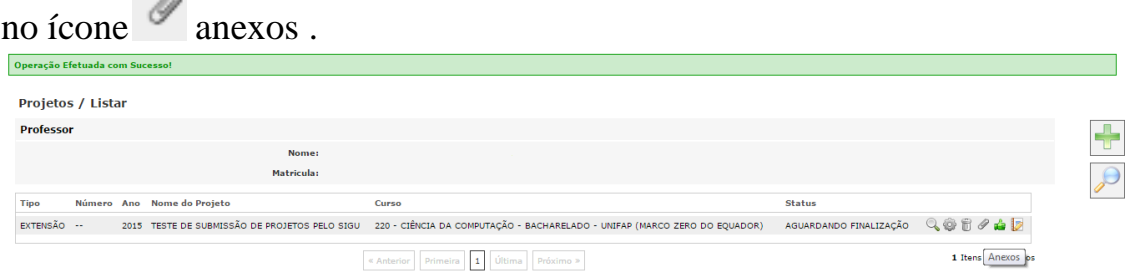

# **6º Passo Finalizar**

 $\sim$ 

Após inserir todos os anexos (PPC do curso e etc) da proposta clicando no

ícone "finalizar preenchimento". Sua proposta foi enviado com sucesso.

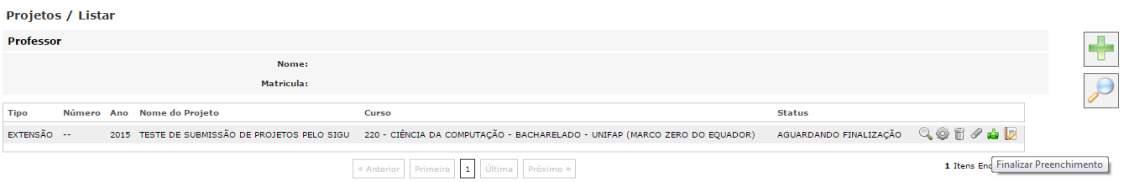